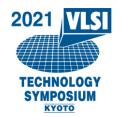

# 2021 Symposium on VLSI Technology and Circuits

### How to use IEEE PDF eXpress<sup>®</sup>

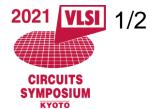

### 1) Before Creating a PDF

- ☑ Verify that your submission is 2 pages according to the Author's Guide. Any other page length will be grounds for automatic withdrawal.
- ☑ Verify that the margins in your paper are sufficient according to the Author's Guide.
- Check that the font size of the main text in your paper is no less than 10pt and that your paper meets all other font size specifications in the authors guide.
- Confirm the New Pre-publication Policy for the Symposia.
- Be aware that if your paper is published prior to the Symposia, it will be withdrawn from the Symposia.
- Make sure you get approval of your affiliation to submit and present your paper at the Symposia.

### 2) Creating your PDF eXpress Account

Log in to the IEEE PDF eXpress site

#### First-time users should do the following:

- 1. Select the New Users Click Here link.
- 2. Enter the following:

- Conference ID: Technology: 52067X Circuits: 52068X

- Your email address
- A password
- 3. Continue to enter information as prompted.

An Online confirmation will be displayed and an email confirmation will be sent verifying your account setup.

#### Previous users

*Previous users* of PDF eXpress or IEEE PDF eXpress need to follow the above steps, but should enter the same password that was used for previous conferences. Verify that your contact information is valid.

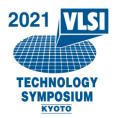

# 2021 Symposium on VLSI Technology and Circuits

## How to use IEEE PDF eXpress<sup>®</sup>

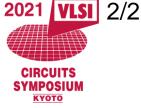

#### 3) Contacting PDF eXpress Support

Access the IEEE Support Center for IEEE PDF eXpress.

If you do not find an answer in the Find Answers tab, go to the *Ask A Question* tab.

Your question will be forwarded to IEEE PDF Support and answered within 3 business days.

| EE.org   IEEE Xplore Digital Library   IEEE Standards   IEEE Spectrum   More Sites                                                                                                 | Cart (0)   Create Account   🏎 Sign               |
|----------------------------------------------------------------------------------------------------|--------------------------------------------------|
| IEEE SUPPORT CENTER   Support Home Answers (FAQ)   Submit A Question                                                                                                    | <b>∲IEEE</b>                                     |
| Advanced Search Options                                                                                                    | Quick Links                                      |
| Find the answer to your question                                                                                                    | Access your GoogleApps@IEEE service.             |
| Search Type Complex Expression •                                                                                                    | Set up a new GoogleApps@IEEE account.            |
| Results 1 - 10 of 1316<br>How do I change my IEEE Account information?                                                                                                    | View the FAQ and visit the<br>Google Help Site.  |
| Once you have signed in with your IEEE Account , you will notice that<br>your name will appear on the top right corner. Place your mouse over your                                 | Access my IEEE Account                           |
| name to display a drop down menu of options for                                                                                                    | Recover my IEEE Account<br>Username and Password |
| How do I recover my IEEE Account?<br>You can recover your IEEE Account by selecting "Forgot Password ". If<br>you are an IEEE Member, an IEEE Account has already been established | Unlock my IEEE Account<br>Create an IEEE Account |
| for you, please do not create a new                                                                                                    |                                                  |